# **ESPAIS DE RECERCA DE FEINA Alta a GIA del personal tècnic**

**2019**

**ESPAIS DE RECERCA DE FEINA Alta a GIA personal tècnic Desembre 2019**

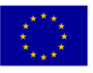

**Unió Europea**<br>Fons social europeu<br>L'FSE inverteix en el teu futur

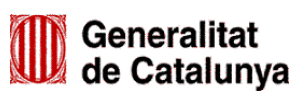

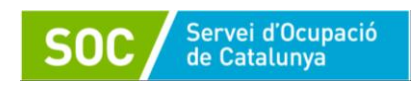

# **INDEX**

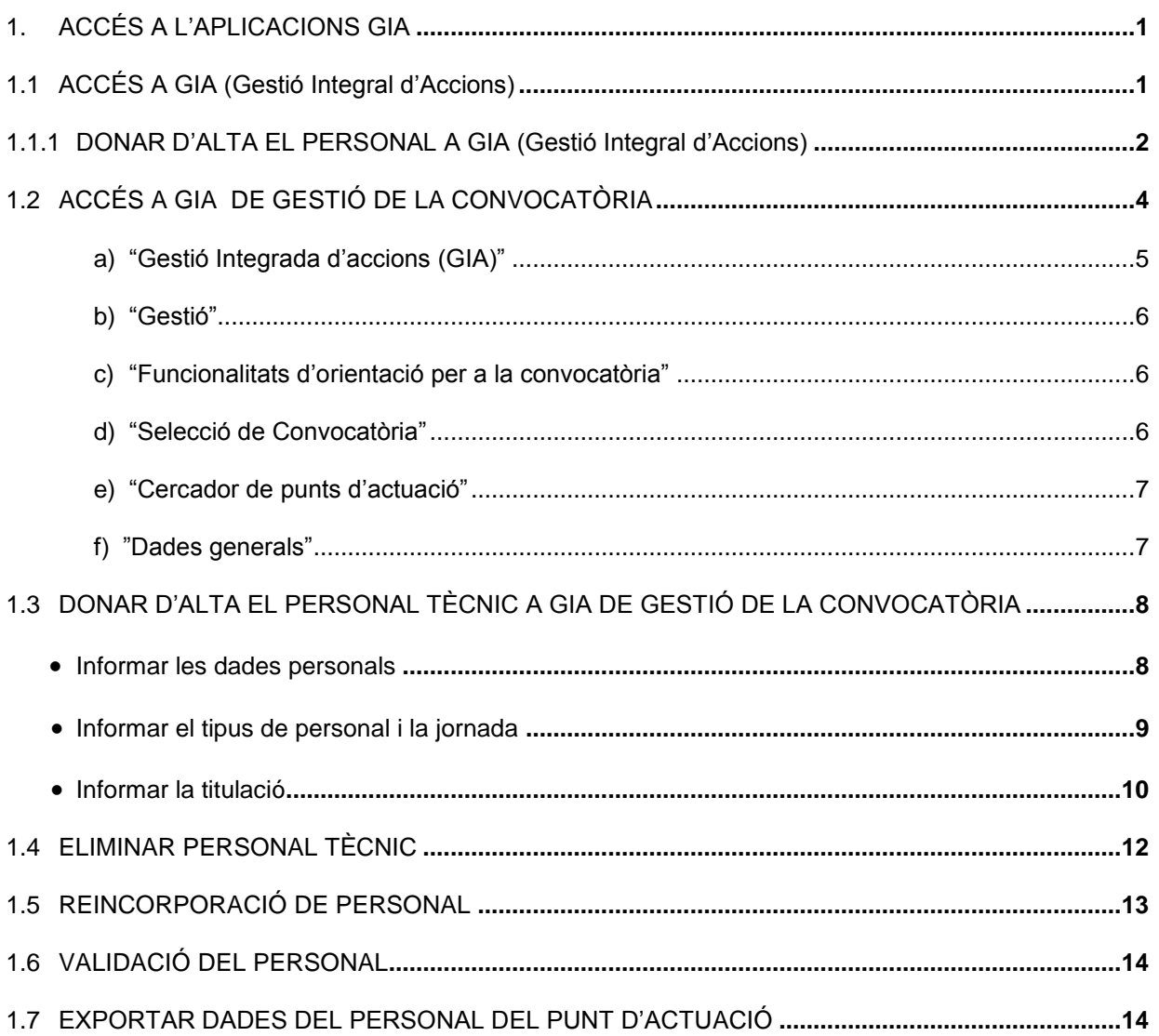

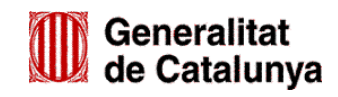

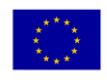

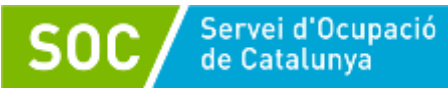

# <span id="page-2-0"></span>**1. ACCÉS A L'APLICACIONS GIA**

**GIA** (Gestió Integrada d'Accions) és l'aplicació informàtica del Servei Públic d'Ocupació de Catalunya (SOC) per gestionar el programa d'espais de recerca de feina.

La persona representant legal de l'entitat tramitarà l'alta del personal que desenvoluparà el programa d'espais de recerca de feina, mitjançant dos accessos a GIA:

 **1** 1.Accés a GIA (Gestió Integrada d'Accions) per donar d'alta el personal tècnic com usuaris de l'aplicació i rebre les paraules de pas per accedir a GIA de Gestió.

2.Accés a GIA de Gestió per donar d'alta el personal tècnic a la convocatòria del programa d'espais de recerca de feina.

## <span id="page-2-1"></span>**1.1 ACCÉS A GIA (Gestió Integral d'Accions)**

S'accedeix des de la pàgina web del Servei Públic d'Ocupació de Catalunya: <http://serveiocupacio.gencat.cat/ca/inici/>

A la pantalla inicial prémer el botó **Entitats** 

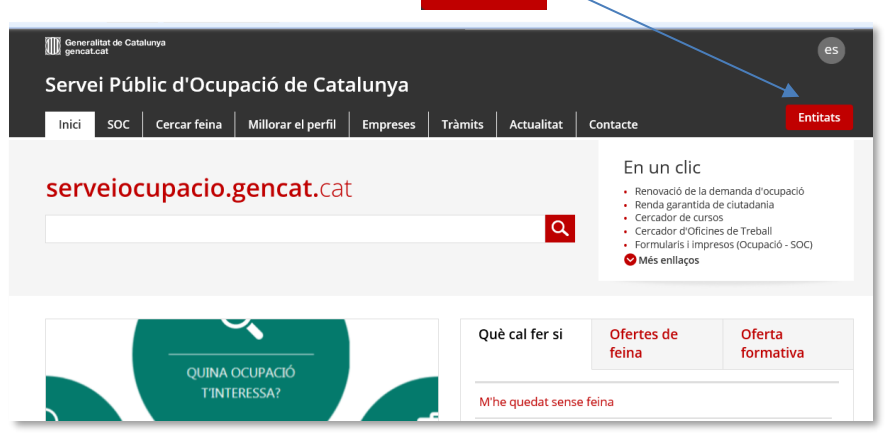

A la següent pantalla cliqueu l'enllaç a "Eines i recursos per a les entitats de formació":

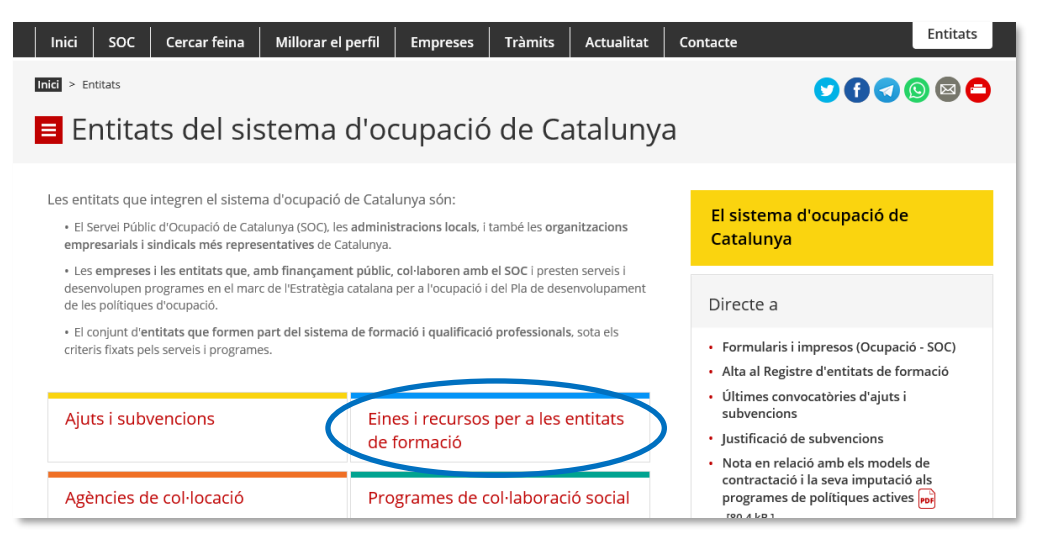

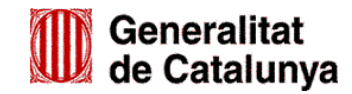

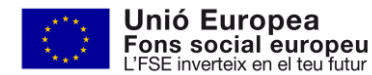

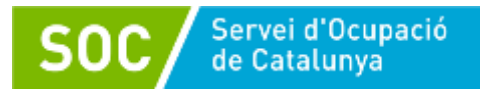

A la banda dreta de la pantalla es troba l'accés a GIA – Gestió Integrada d'accions:

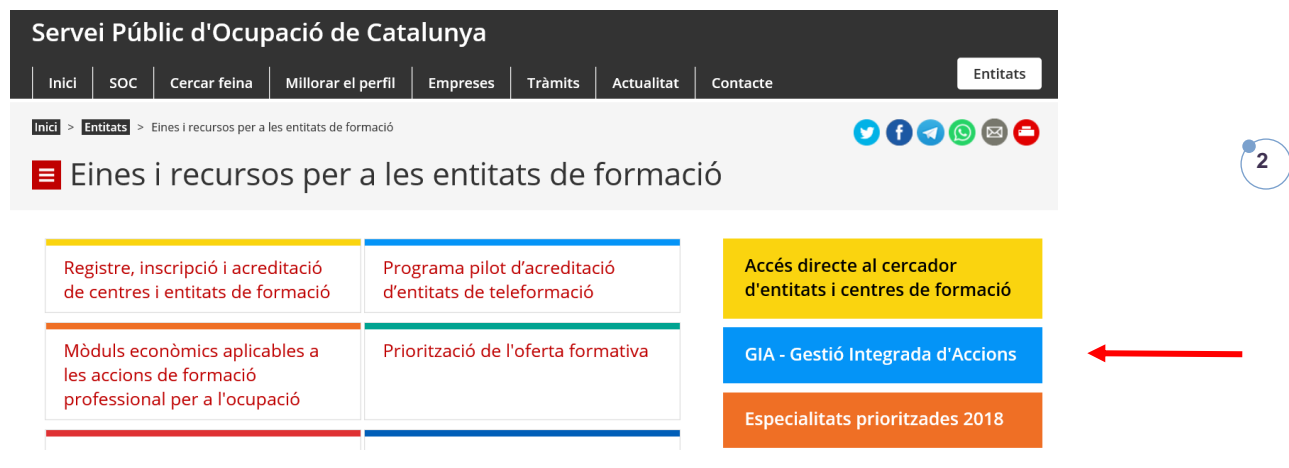

També es pot accedir directament mitjançant l'adreça:

**[https://gia.oficinadetreball.gencat.cat/soc\\_new/home/login.php](https://gia.oficinadetreball.gencat.cat/soc_new/home/login.php)**

# <span id="page-3-0"></span>**1.1.1 DONAR D'ALTA EL PERSONAL A GIA (Gestió Integral d'Accions)**

Per donar d'alta el personal tècnic com usuaris de l'aplicació GIA caldrà seguir el següents passos:

I.Entrar a GIA amb la clau d'accés de la persona representant legal de l'entitat.

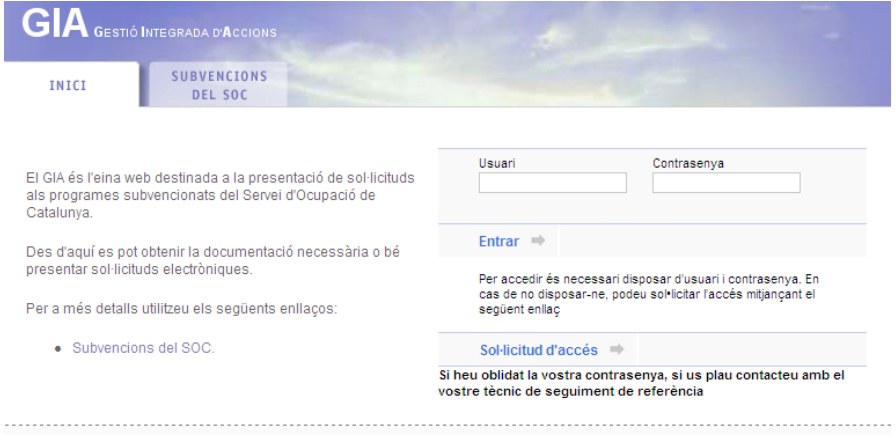

II.A la pestanya "Les teves sol·licituds" clicar la subpestanya "Gestió d'usuaris" i a continuació la funció "Afegir usuaris" que es troba al final de la pàgina:

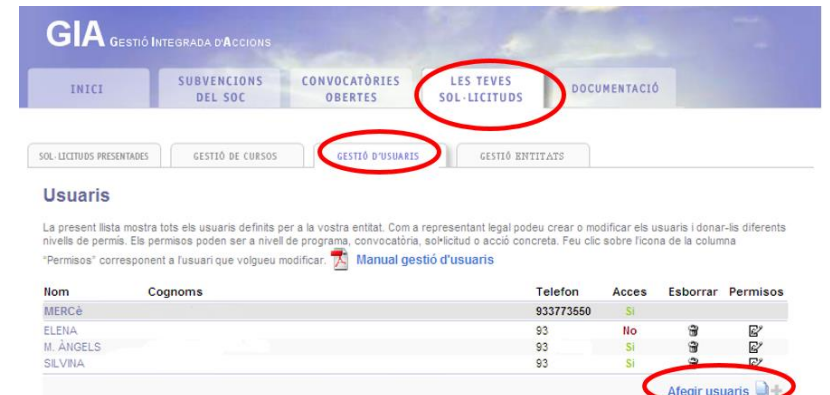

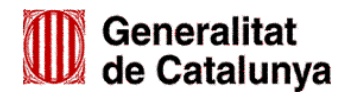

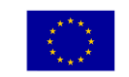

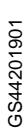

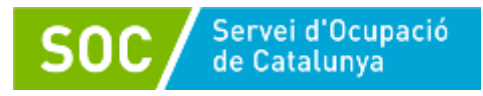

III.Apareixerà una pantalla on s'hauran d'introduir les dades del personal tècnic:

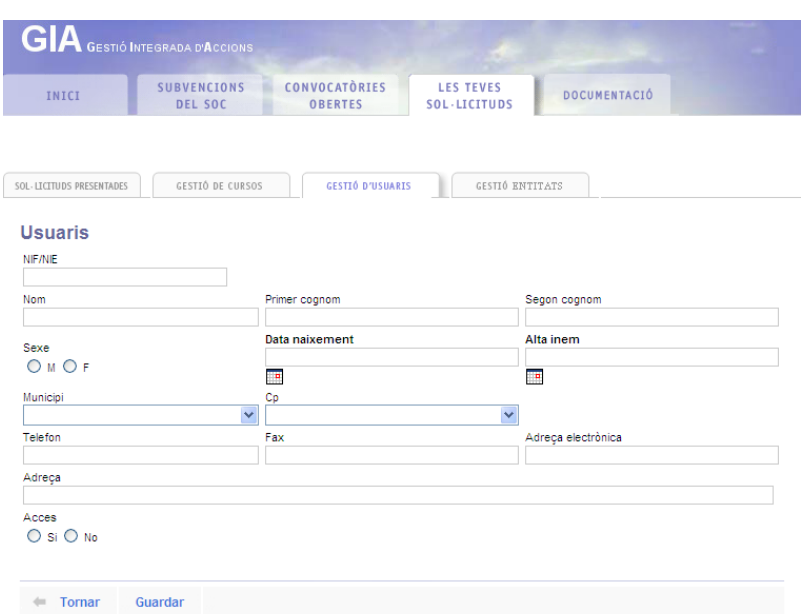

Un cop introduïdes les dades cada persona tècnica rebrà al correu electrònic que posi a l'apartat "adreça electrònica", la paraula de pas per accedir a GIA. El nom d'usuari per accedir-hi serà el NIF de la persona tècnica.

En cas d'oblit de la paraula de pas, caldrà tornar a entrar amb l'accés de la persona representant legal a les dades de la persona i activar la funció "regenerar contrasenya" per tal que la persona tècnica torni a rebre-la per correu electrònic:

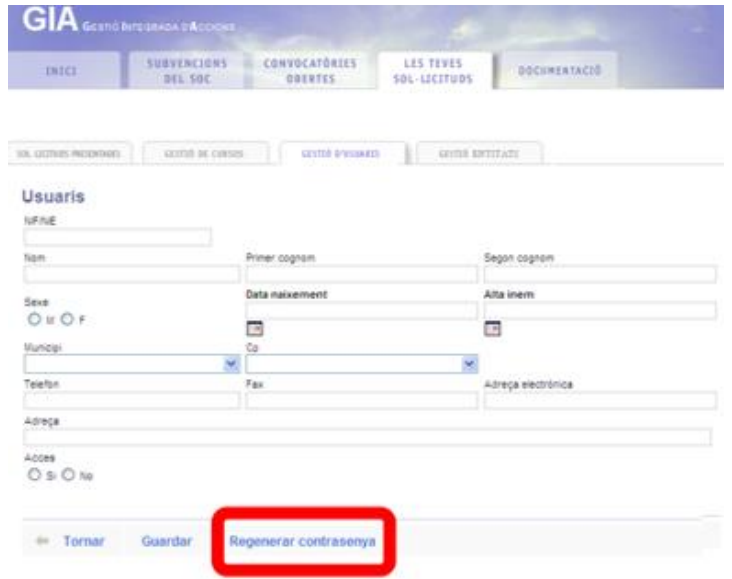

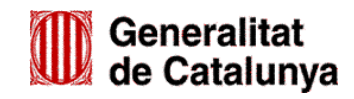

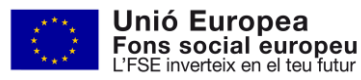

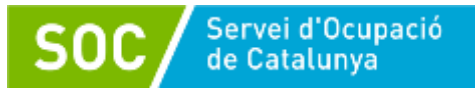

# <span id="page-5-0"></span>**1.2 ACCÉS A GIA DE GESTIÓ DE LA CONVOCATÒRIA**

Un cop el personal que ha de tenir accés a GIA per a la gestió del programa hagi estat donat d'alta d'acord amb l'apartat 1.1.1 d'aquest manual, la persona representant legal de l'entitat haurà d'introduir **les dades del personal** al GIA de gestió de la convocatòria d'espais de recerca de feina.

S'accedeix mitjançant l'adreça: <https://gia.oficinadetreball.gencat.cat/zia/index.do>

 **4** També es pot accedir des de la pàgina web del Servei Públic d'Ocupació de Catalunya: <http://serveiocupacio.gencat.cat/ca/inici/> seguint les següents passes:

A la pantalla inicial cal prémer el botó

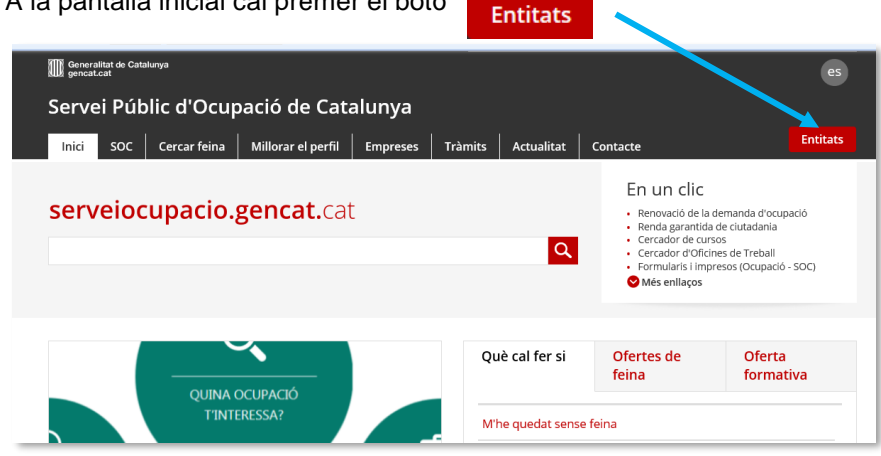

En la següent pantalla cal prémer l'enllaç "Ajuts i subvencions":

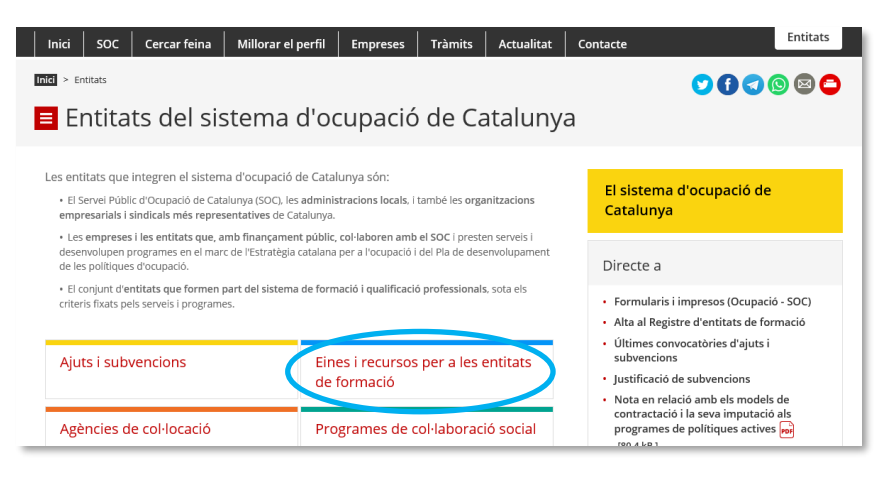

A continuació cal prémer "Convocatòries 2019":

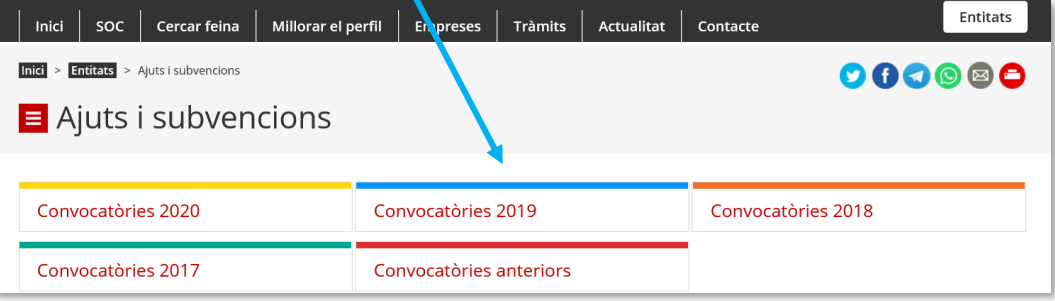

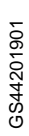

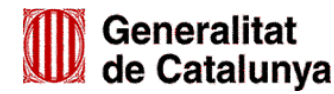

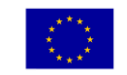

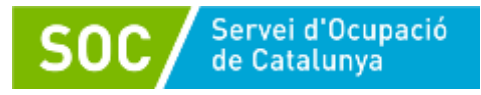

A l'apartat "Convocatòries" cal cercar i clicar l'enllaç *Espais de recerca de feina en l'àmbit de l'orientació per a l'ocupació (SOC – Espais)*:

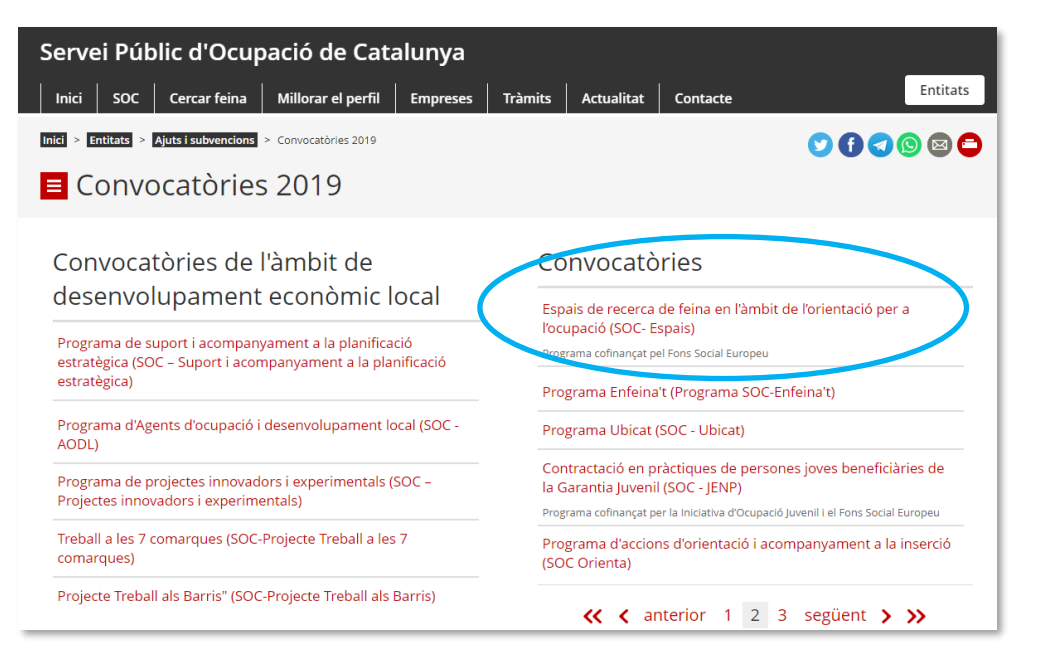

Dins la pantalla corresponent a *Espais de recerca de feina en l'àmbit de l'orientació per a l'ocupació (SOC - Espais)* trobareu la icona per accedir a GIA de Gestió de la convocatòria:

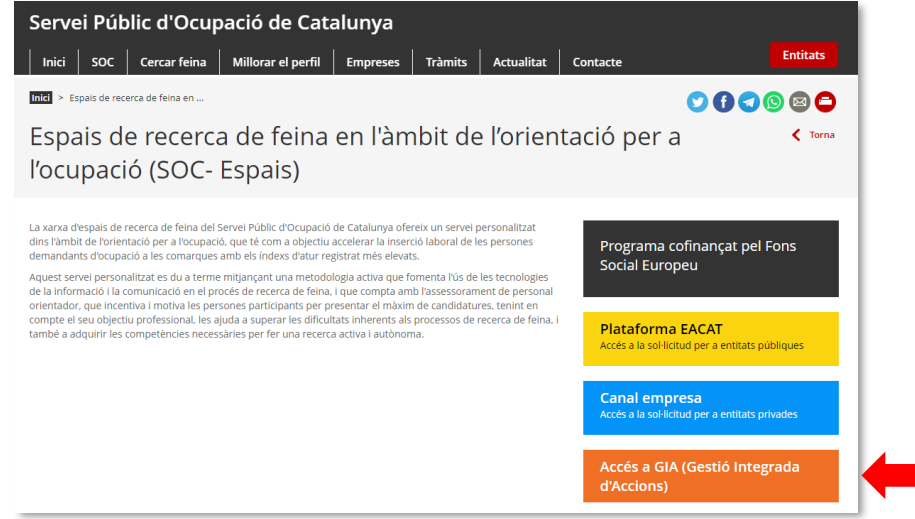

Un cop introduït l'identificador d'usuari i la contrasenya, s'hauran de passar de forma successiva les pantalles que es detallen a continuació:

<span id="page-6-0"></span>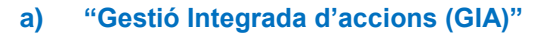

Cliqueu a "Gestió":

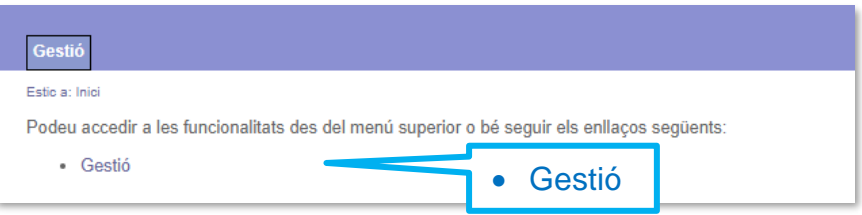

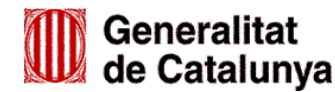

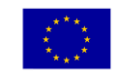

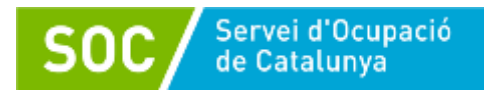

#### <span id="page-7-0"></span>**b) "Gestió"**

A continuació cliqueu a "Orientació":

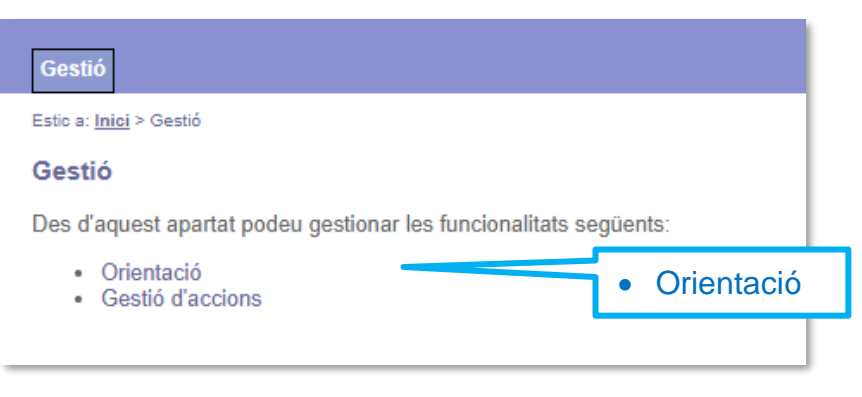

## <span id="page-7-1"></span>**c) "Funcionalitats d'orientació per a la convocatòria"**

Cliqueu a "Llistat i Cerca Punts d'Actuació"

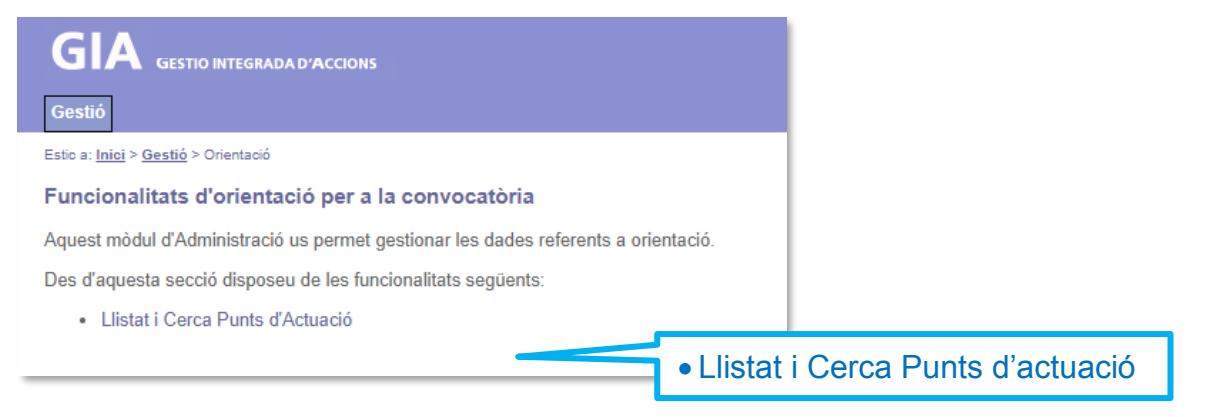

## <span id="page-7-2"></span>**d) "Selecció de Convocatòria"**

Del llistat de convocatòries, seleccioneu la convocatòria Espais de recerca de feina 2019

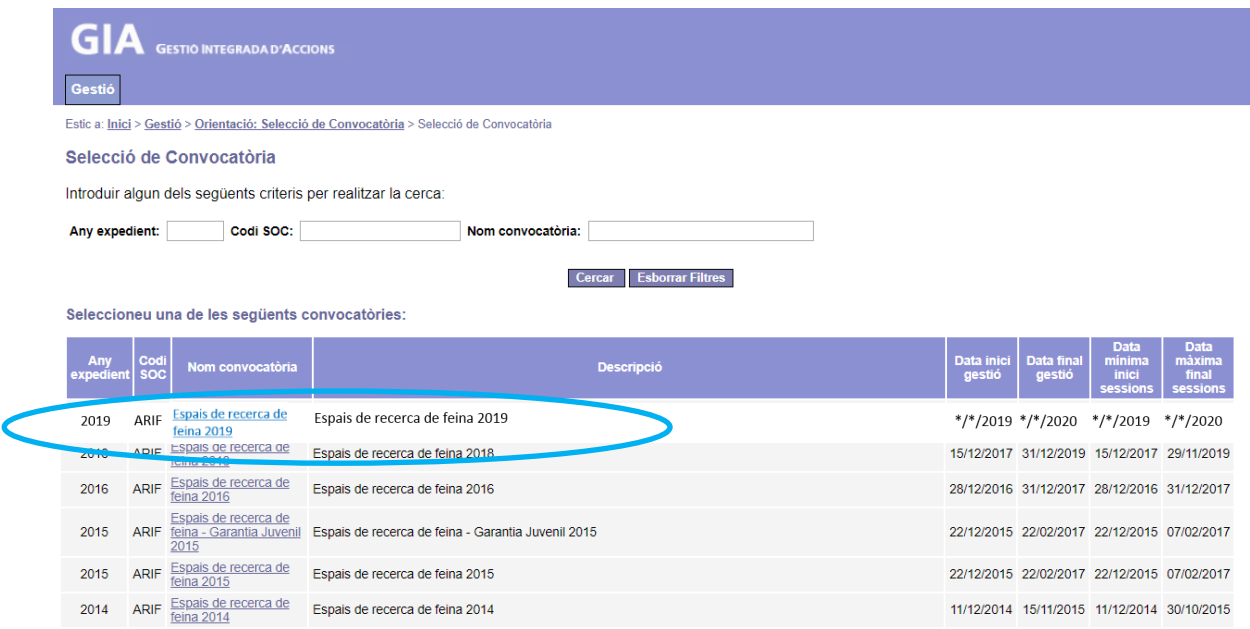

<span id="page-7-3"></span>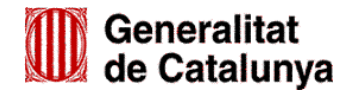

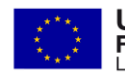

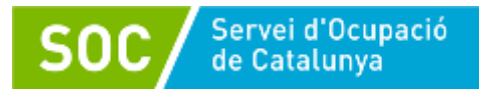

## **e) "Cercador de punts d'actuació"**

A la pantalla apareixen els punts d'actuació autoritzats a l'entitat per a la convocatòria, i que són els que consten a la resolució d'atorgament de subvenció.

Per introduir el personal d'un punt d'actuació, s'ha de clicar sobre l'adreça del punt escollit (columna de l'esquerra):

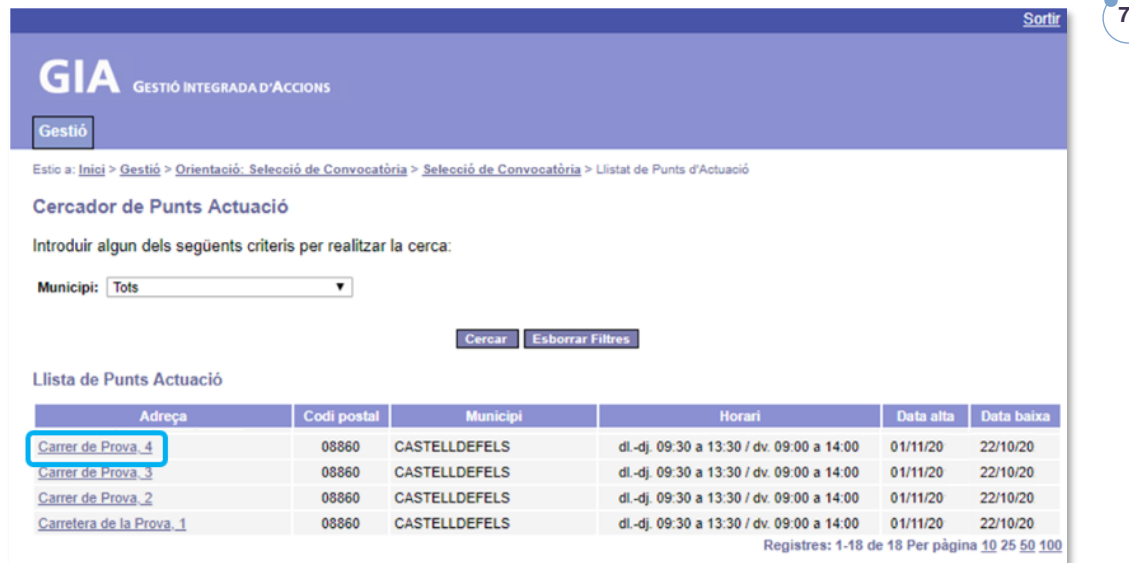

La pantalla que s'obrirà a continuació és **"Consulta detall punt d'actuació"** la qual té quatre pestanyes: Dades generals, Llistat de Personal, Llistat de Sessions i Llistat d'Actuacions:

#### Consulta detall punt d'actuació

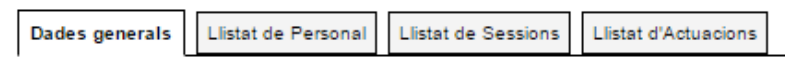

#### <span id="page-8-0"></span>**f) "Dades generals"**

Aquesta pantalla dóna informació bàsica sobre el punt d'actuació: adreça, telèfon, horari, data inici i data fi de sessions i dades de la persona de contacte.

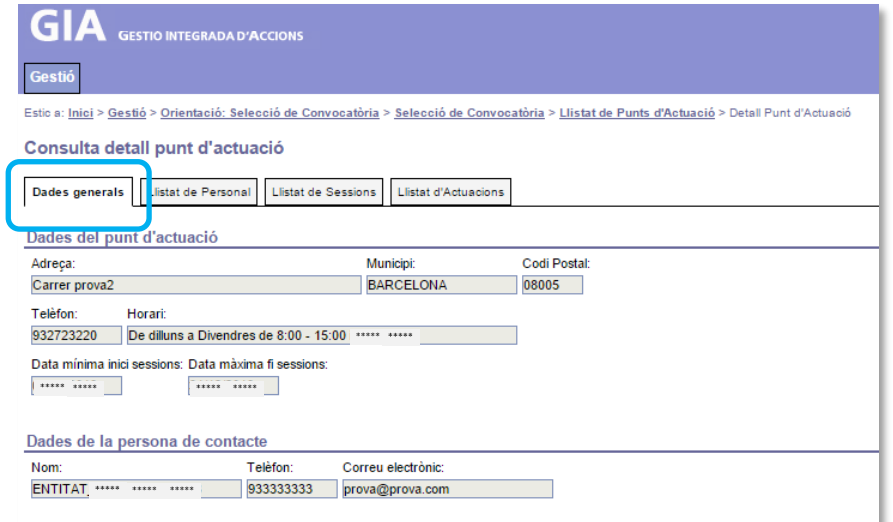

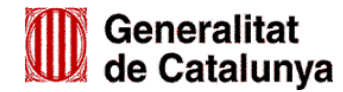

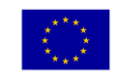

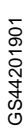

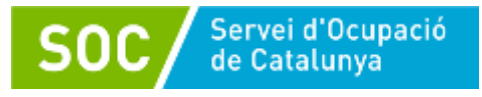

# <span id="page-9-0"></span>**1.3 DONAR D'ALTA EL PERSONAL TÈCNIC A GIA DE GESTIÓ DE LA CONVOCATÒRIA**

Per donar d'alta el personal tècnic cal accedir a la pestanya *Llistat de Personal*:

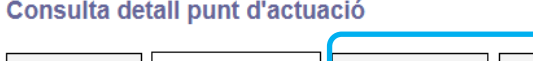

Dades generals | Llistat de Personal | Llistat de Sessions | Llista d'Actuacions

I seguir les passes següents:

- Informar les dades personals.
- Informar el tipus de personal i la jornada.
- Informar la titulació.

Ź

## <span id="page-9-1"></span>**Informar les dades personals**

Premeu el botó **Mou personal** a la part inferior esquerra de la pantalla:

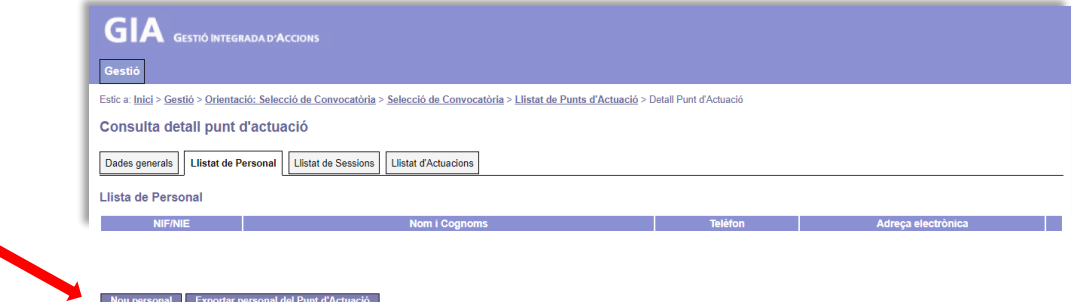

Es mostrarà la pantalla *Alta Personal*, on s'haurà d'escollir el Tipus de document (NIF ó NIE), i indicar el número de document i la lletra del document de la persona tècnica:

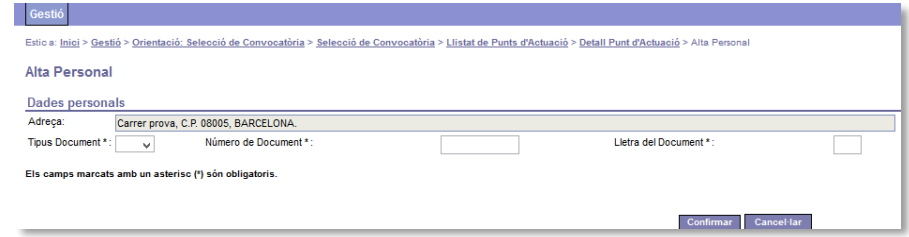

Cliqueu **Confirmar** per guardar les dades o bé cancel·lar per sortir de la pantalla sense guardar.

Un cop cliqueu "Confirmar", si la persona ja ha estat donada d'alta anteriorment a GIA, es mostraran el nom, cognoms, data de naixement i sexe, i caldrà emplenar només el telèfon i l'adreça electrònica:

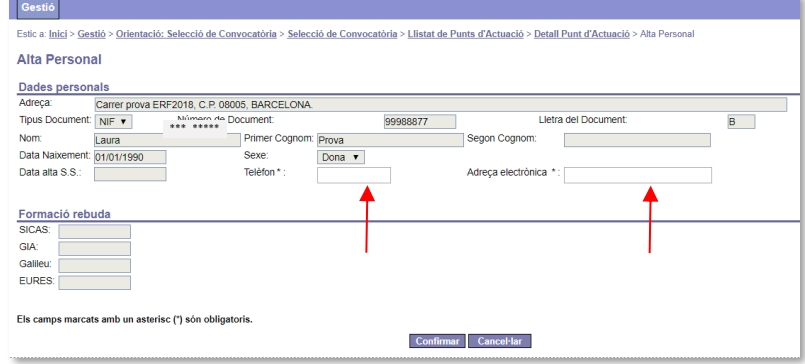

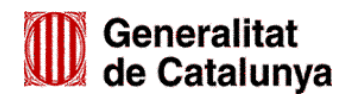

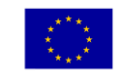

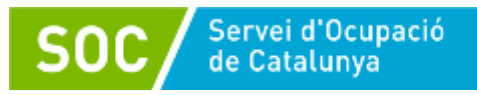

En cas que no s'hagi estat donada d'alta anteriorment, caldrà registrar tots els camps en blanc: nom, cognoms, data de naixement, sexe, telèfon i adreça electrònica:

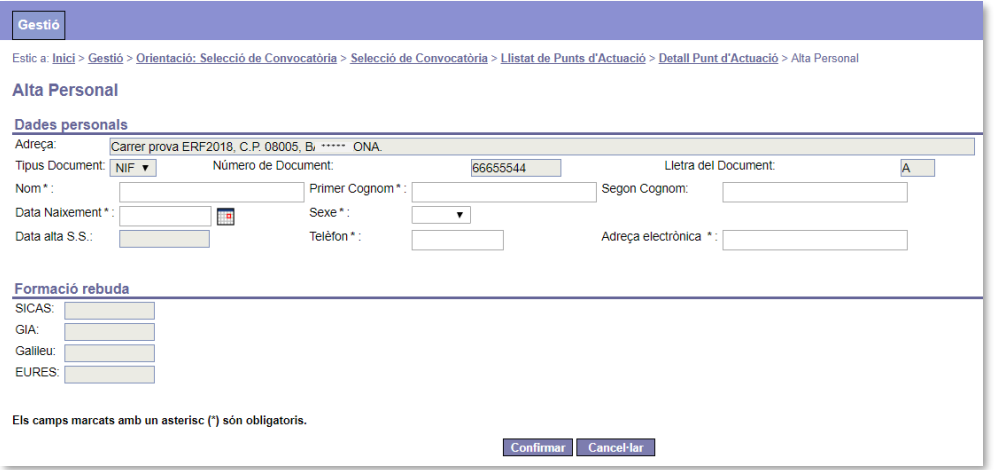

Els camps buits marcats en gris (Data alta S.S., SICAS, GIA, Galileu i EURES) no s'han d'omplir.

Un cop emplenats els camps en blanc, cliqueu confirmar per guardar les dades i tornar a la pantalla *Consulta detall punt d'actuació* on constaran les dades de la persona a la *Llista de Personal*:

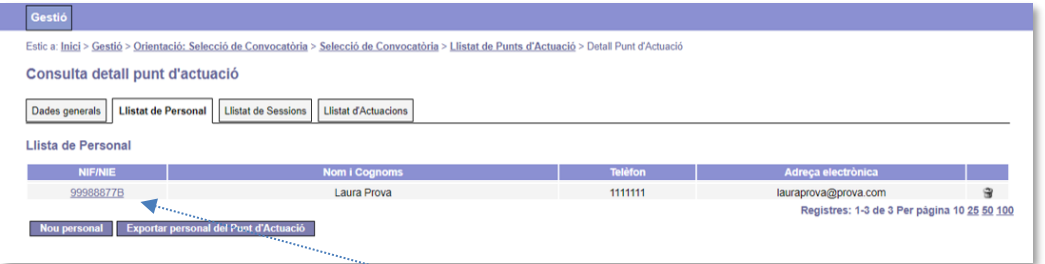

#### <span id="page-10-0"></span>**Informar el tipus de personal i la jornada**

Per seguir informant dades, cliqueu sobre el seu NIF o NIE, que es mostra a la part esquerra de la pantalla, i accedireu a la pantalla *Detall Personal*:

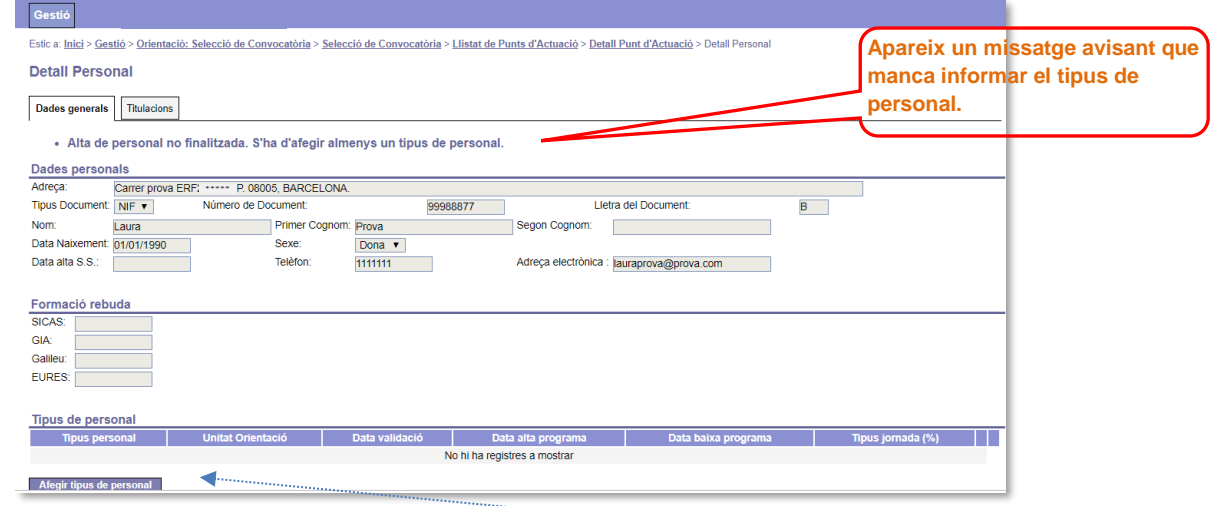

Per informar el tipus de personal cliqueu el botó <sup>Afegir tipus de personal</sup> i accedireu a la pantalla *Alta Tipus Personal*:

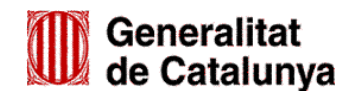

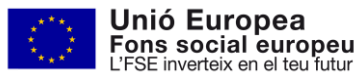

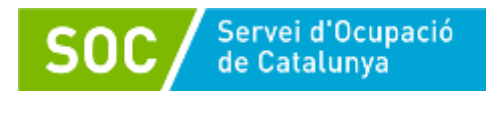

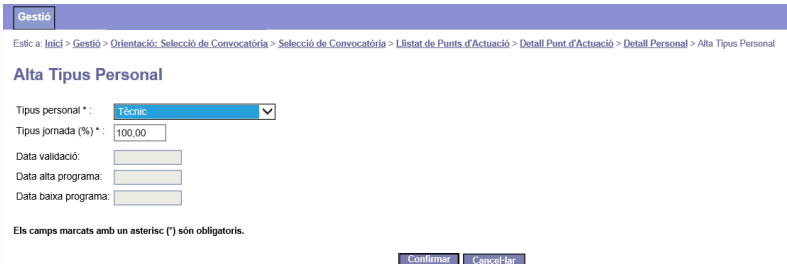

Seleccioneu l'opció "Tècnic" del desplegable "Tipus de personal" (el personal de l'espai de recerca de feina únicament pot ser tècnic) i al camp "Tipus jornada (%)" indiqueu "100,00" (la jornada nomès pot ser 100% (completa)).

Les dates marcades en gris (Data de validació, Data alta programa, Data baixa programa) no s'han d'omplir (correspon fer-ho al SOC).

Cliqueu **Confirmar** per guardar les dades o bé cancel·lar per sortir de la pantalla sense guardar.

Quan guardeu les dades es tornarà a mostrar la pantalla *Detall personal* on es pot visualitzar la informació registrada i un advertiment que indica que l'alta de personal no ha finalitzat:

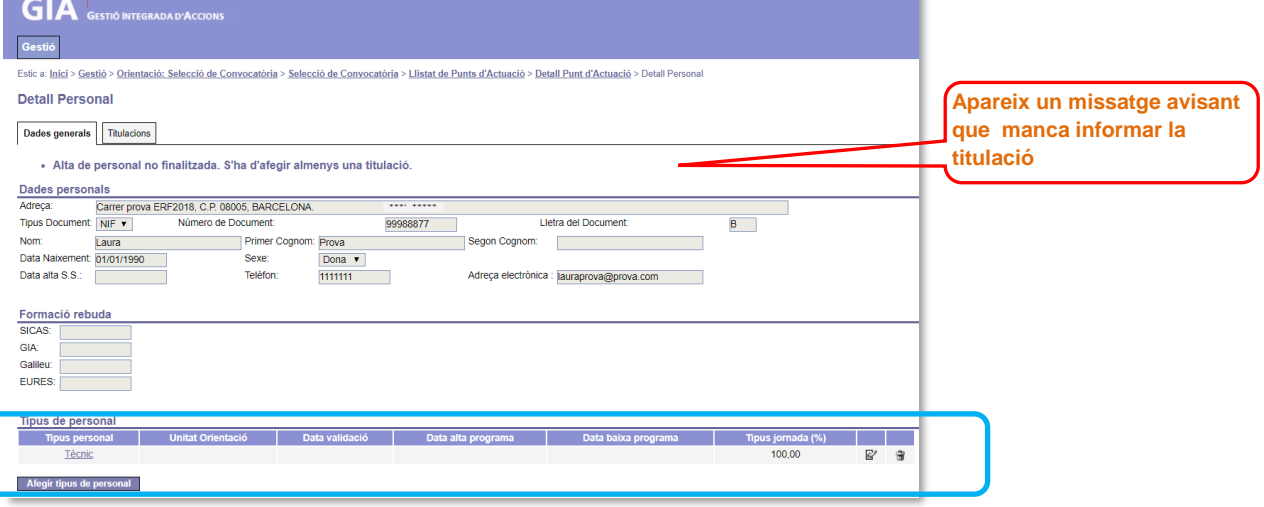

#### <span id="page-11-0"></span>**Informar la titulació**

Per finalitzar correctament l'alta del personal tècnic, s'ha d'informar la titulació. A la pestanya *Titulacions* de la pantalla *Detall Personal* cliqueu el botó .

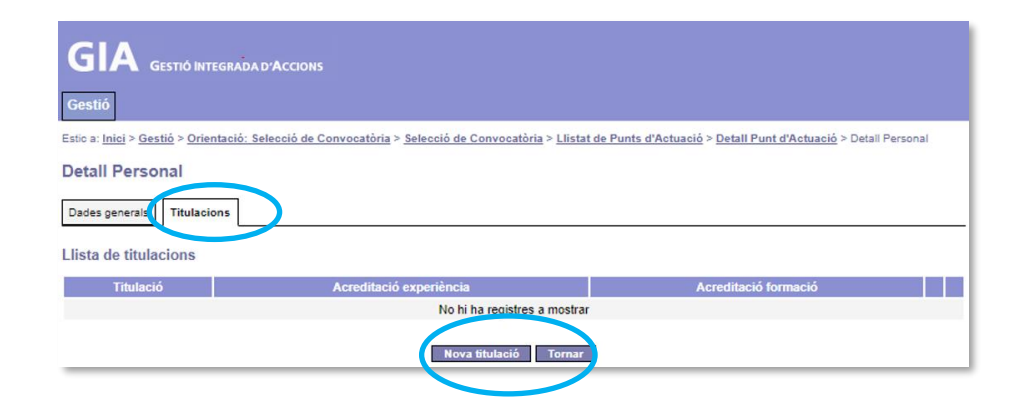

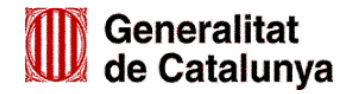

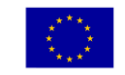

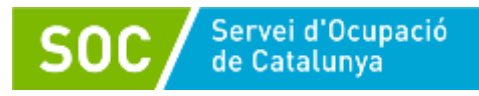

Accedireu a la pantalla *Alta Titulació Personal*, on heu de seleccionar una de les opcions del desplegable "Titulació":

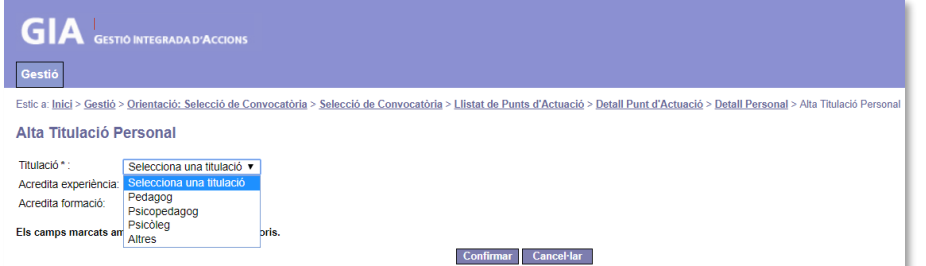

En el desplegable es mostren les titulacions requerides per poder ser autoritzat en el programa (pedagog, psicopedagog, psicòleg) i l'opció "Altres".

L'opció "Altres" només s'ha d'escollir quan la persona tècnica disposa d'una titulació universitària diferent a les preceptives i ha estat autoritzada pel SOC com personal tècnic en el Programa d'espais de recerca de feina en algun dels 3 exercicis anteriors al de la convocatòria de subvenció.

Quan escolliu "Altres" s'obrirà un camp obert (Altra titulació) que permetrà informar la titulació (per exemple: llicenciatura dret; grau història...):

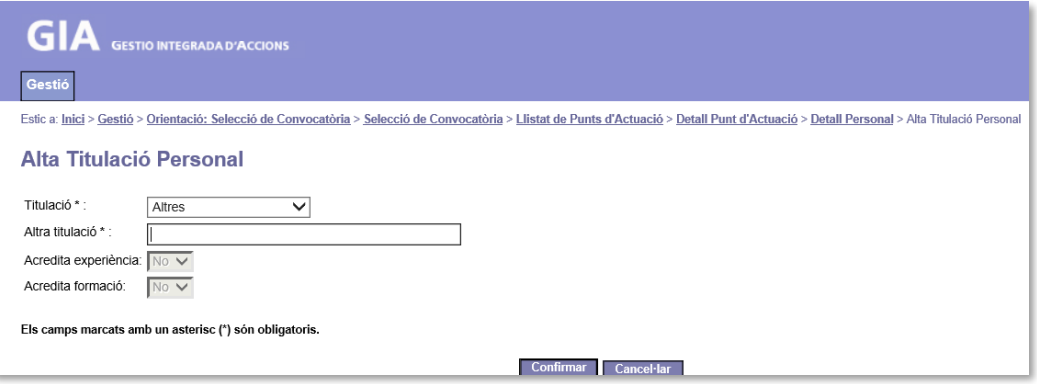

Les dades marcades en gris (Acredita experiència, Acredita formació) no s'han d'omplir en cap cas (correspon fer-ho al SOC).

Cliqueu **Confirmar** per guardar les dades o bé cancel·lar per sortir de la pantalla sense guardar.

Quan guardeu les dades, l'aplicació retornarà a la pantalla "**Detall Personal"/Llista de Titulacions**, on es visualitzarà la titulació que s'acaba de registrar:

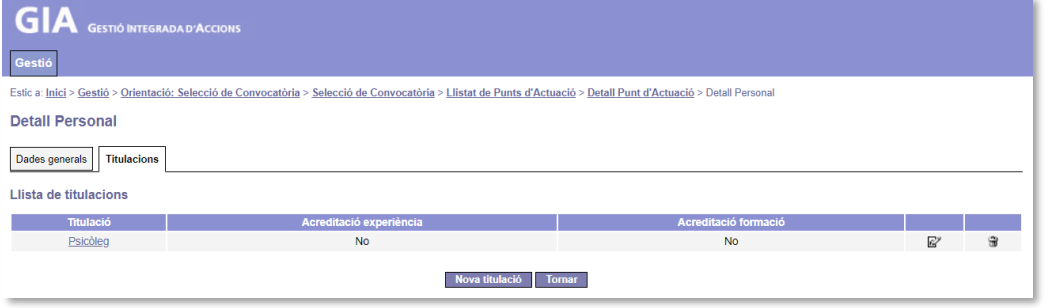

Prement el botó **Francia:** es tornarà a la pantalla "Consulta detall punt d'actuació" on apareixerà la llista de personal que s'ha donat d'alta.

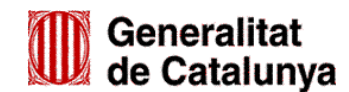

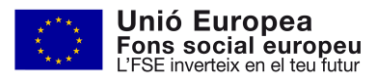

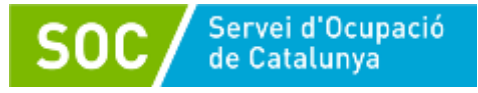

#### **Modificar i/o eliminar titulació**

Abans que el SOC validi i informi a GIA la data d'alta al programa del personal, es podrà modificar i/o eliminar la titulació, després no serà possible.

Per fer-ho es faran servir les icones situades a les dues últimes columnes:

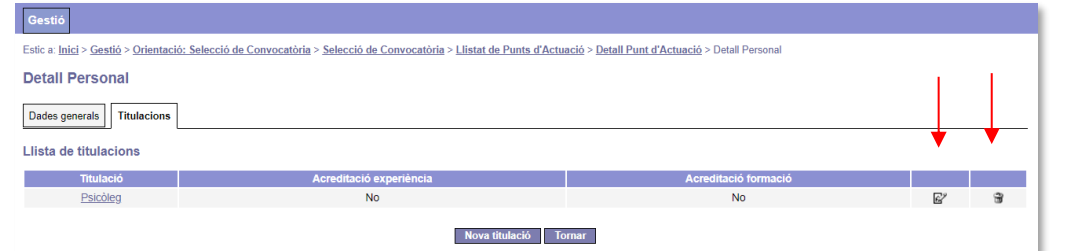

m

Permet eliminar la titulació registrada. Quan es prem es mostra un missatge de confirmació:

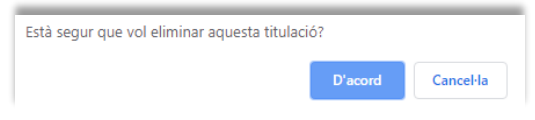

Un cop confirmat, prement el botó **en un mar i la pantalla** *Consulta detall punt d'actuació*; per informar de nou la titulació, cal clicar sobre el NIF/NIE de la persona.

R

Només permet modificar la titulació indicada en el camp "Altra titulació" que s'activa quan s'ha escollit l'opció "Altres" del camp "Titulació".

Un cop modificada, cal prémer el botó contirmar i a continuació el botó romar per tornar a la pantalla *Consulta detall punt d'actuació.*

## <span id="page-13-0"></span>**1.4 ELIMINAR PERSONAL TÈCNIC**

Abans que el SOC validi i informi a GIA la data d'alta al programa d'una persona tècnica, es poden eliminar totes les seves dades.

Per fer-ho, primer cal eliminar la titulació i el tipus de personal, en cas que estiguin informats, i a continuació s'ha de premer la icona que apareix a la pantalla **Consulta detall punt d'actuació**:

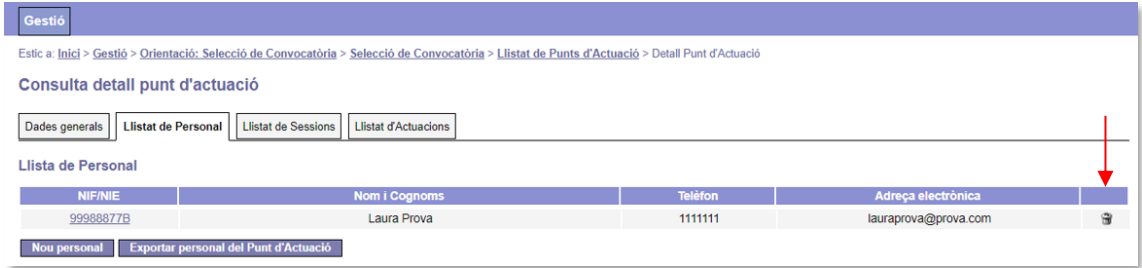

Es mostrarà un missatge per confirmar que es volen eliminar les dades de la persona:

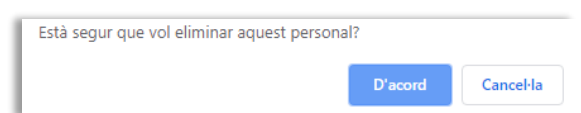

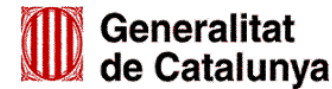

GS44201901

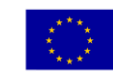

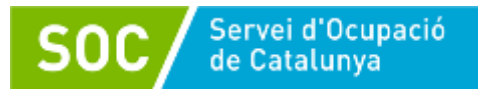

# <span id="page-14-0"></span>**1.5 REINCORPORACIÓ DE PERSONAL**

En el cas que una persona tècnica autoritzada pel SOC causi baixa del programa i posteriorment s'hagi d'incorporar de nou, no caldrà donar d'alta totes les dades, únicament caldrà donar d'alta un nou tipus de personal a les dades que ja es troben introduïdes a GIA.

A la pestanya *Llistat de personal* de la pantalla *Consulta detall punt d'actuació* cal clicar sobre el NIF/NIE de la persona:

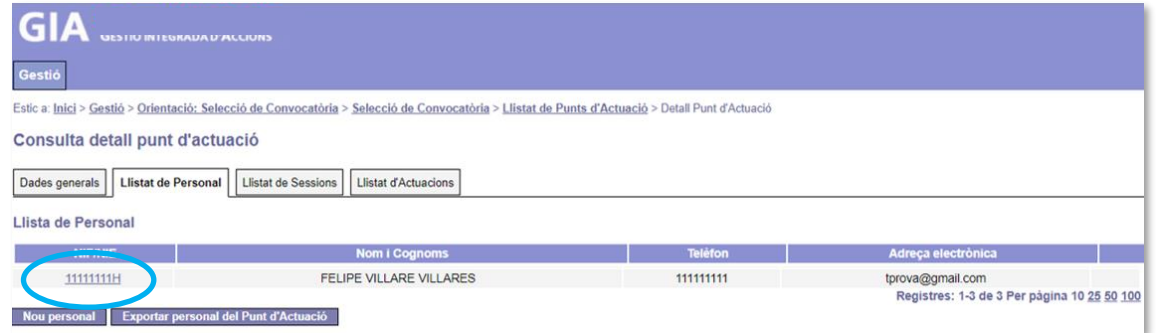

S'accedirà a la pantalla *Detall Personal*, on es pot veure que la persona té informada una data d'alta i una data de baixa del programa:

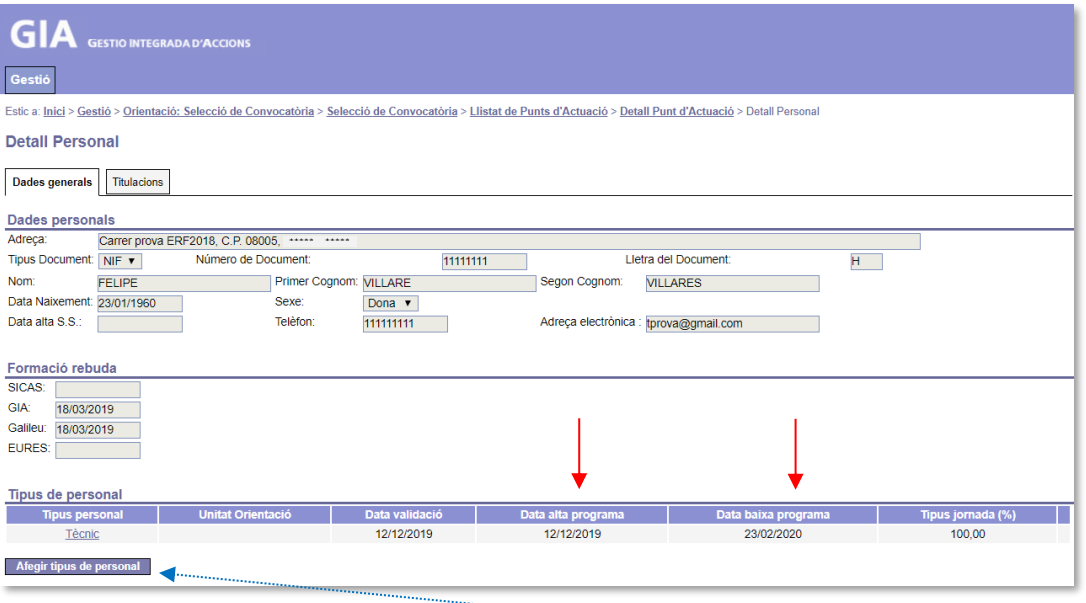

Per donar d'alta de nou a la persona cal prémer el botó | Afegir tipus de personal | per accedir a la pantalla

*Alta tipus de personal* on s'ha d'informar el tipus de personal (Tècnic) i la jornada (100%):

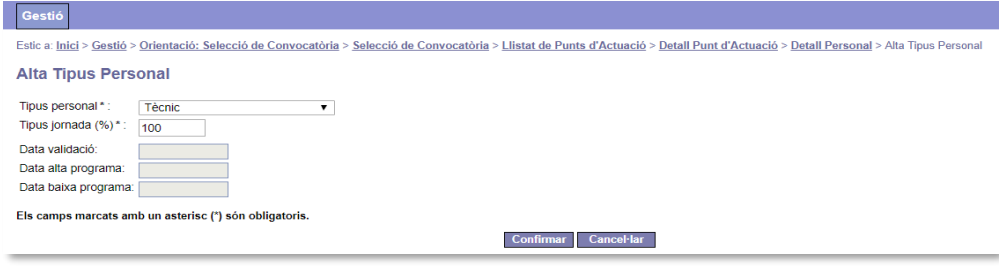

Quan es prem el botó <sup>confirmar</sub> es torna a la pantalla "Detall Personal", on apareix una nova filera</sup> amb les dades informades:

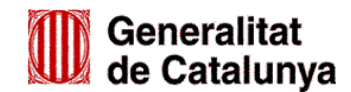

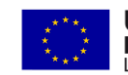

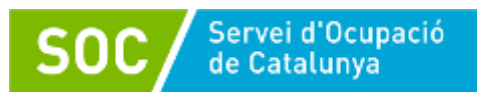

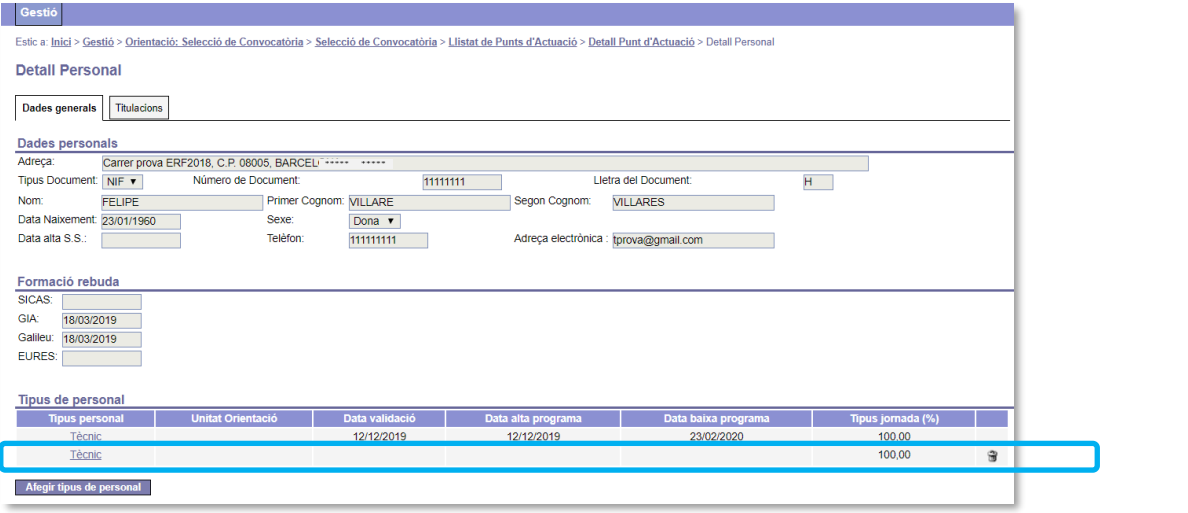

# <span id="page-15-0"></span>**1.6 VALIDACIÓ DEL PERSONAL**

Un cop l'entitat hagi introduït el personal a l'aplicació de gestió GIA, tant a l'inici com, si escau, durant el desenvolupament del programa, el SOC verificarà la documentació presentada i la informació que consta a GIA i, en cas que sigui correcta, autoritzarà el personal validant-lo a la mateixa aplicació. Aquesta validació inclourà la data d'alta al programa de cada persona.

# <span id="page-15-1"></span>**1.7 EXPORTAR DADES DEL PERSONAL DEL PUNT D'ACTUACIÓ**

La pantalla *Consulta detall punt d'actuació* permet fer una extracció en format Excel de les següents dades del personal del punt d'actuació: Nom i cognoms, NIF, Tipus de personal i jornada, i les dates de validació, d'alta al programa i de baixa del programa informades pel SOC.

Per fer-ho cal prémer el botó Exportar personal del Punt d'Actuació

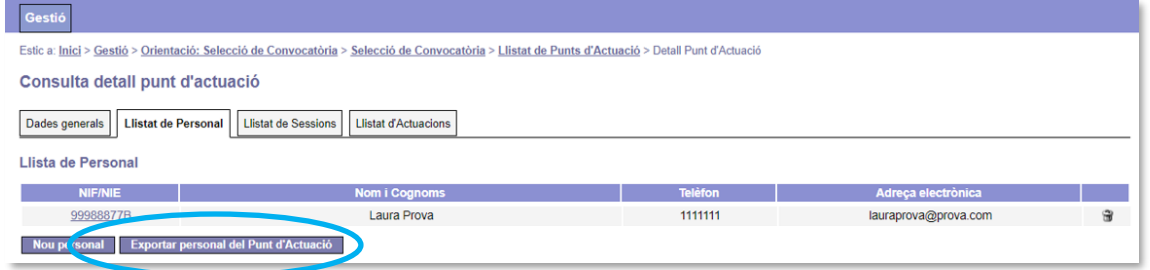

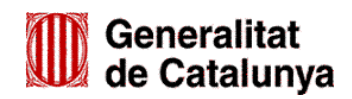

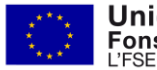